# **Configuración de la impresión de Cheques/pagarés**

La impresión de los cheques tiene dos aspectos que configurar:

- La disposición de los elementos del cheque (dónde imprimir el beneficiario, la cantidad, etc.)
- La configuración de la página; fundamentalmente, especificación de la altura del cheque para que el salto de página se produzca correctamente.

### **Configuración de los elementos del cheque**

La configuración es independiente para cada cuenta que se cree. La configuración de los elementos del cheque se hace básicamente desde la pestaña Posiciones del diálogo de configuración (al que se accede desde el botón "Configurar cheque"). Únicamente, como elementos que determinan la impresión, nos quedarían en la pestaña Formato los campos Ancho y Alto del Cheque.

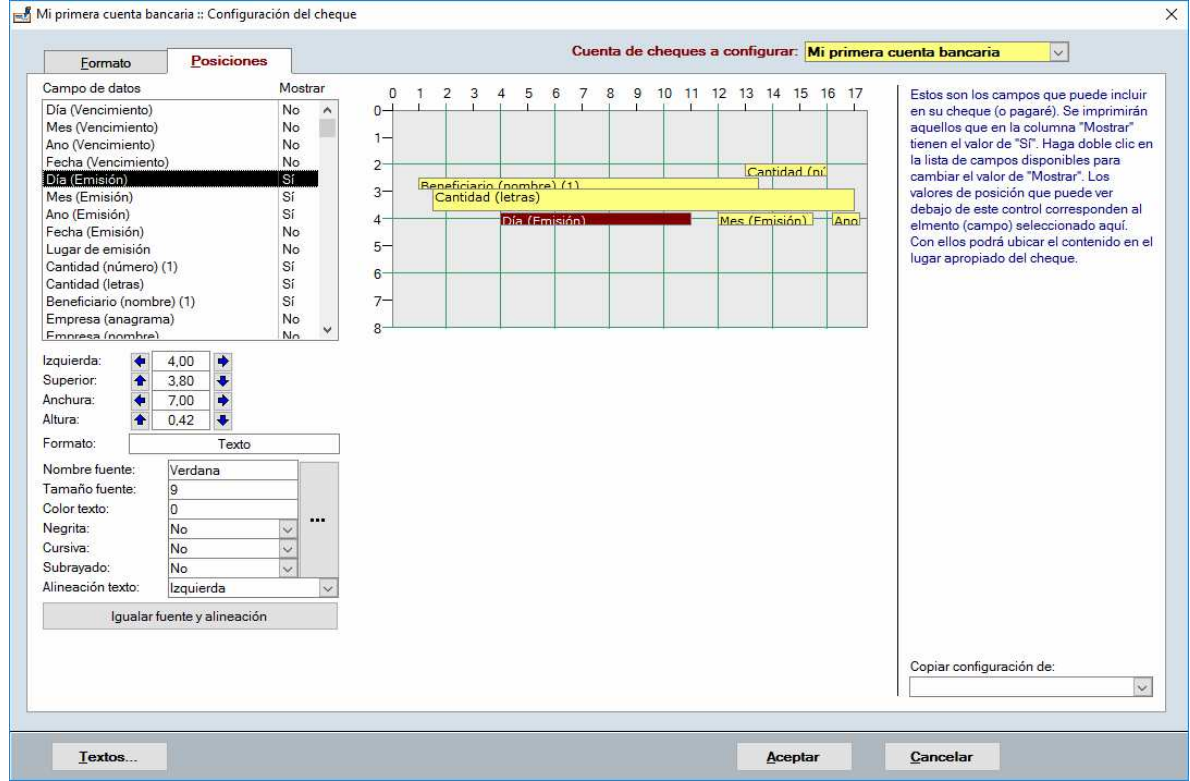

Ilustración 1. Configuración de la disposición de los elementos del cheque.

En el bloque "Campo de datos" se indica qué elementos se incluyen en el cheque. Se incluyen todos aquellos marcados en la columna "Mostrar" como "Sí"<sup>1</sup>.

 1 El valor de mostrar se cambia (Sí/No) haciendo doble clic sobre la fila en cuestión.

Por cada elemento se tiene la posibilidad de señalar las posiciones Izquierda y Superior (En centímetros, desde los bordes izquierdo y superior del cheque respectivamente), así como la anchura y altura (también en cm.).

El tipo de letra a utilizar también es configurable (excepto, lógicamente, para el logotipo).

Para los elementos relativos a fecha es posible configurar la posibilidad de situar el dato en casillas si la plantilla del cheque lo exige, así como indicar también el formato. Los valores posibles son:

- Texto: para indicar que aparezca como texto (veinticinco)
- d: Uno o dos dígitos para el día (6, 8, 10, 25)
- dd: Dos dígitos para el día (06, 08, 10, 25)
- m: Uno o dos dígitos para el mes (8, 12)
- mm: Dos dígitos para el mes (08, 12)
- mmm: Mes abreviado (Ene, Feb, Mar, Abr)
- mmmm: Mes completo (Enero, Febrero, Marzo, Abril)
- yy: Dos dígitos para el año (05, 06)
- yyyy: Cuatro dígitos para el año (2017, 2018)
- Texto literal: cualquier texto se evalúa como tal. Si en el texto literal se incluye alguno de los caracteres de fecha/hora (dmyhns) para que se muestre como literal es preciso "escaparlo" (poner una barra invertida hacia atrás delante de él). Por ejemplo: d \de mmmm \de yyyy (5 de abril de 2017)

La cantidad numérica también se puede configurar para que se muestre cada dígito en una casilla y para la cantidad en letras es posible indicar alguna configuración adicional (interlineado, sangrado de primera línea, etc.) para poder ajustar la impresión exactamente a como se requiera.

## **Configuración de la página**

Anchura del cheque: La anchura del cheque (en cm.).

Altura del cheque: Se indica aquí la altura del cheque. En el modelo de talonario "Hoja de cheques" (una hoja con varios cheques), el número de ellos que se imprimirá depende de la altura especificada en este punto. Si la hoja es de tamaño A4 (29,7 cm.) y especificamos una altura de 7,42 se imprimirán 4 cheques en la hoja. Si la altura especificada es de 7,43 se imprimirán 3 cheques.

Debemos tener en cuenta el modelo de talonario que deseemos usar

- Papel continuo o cheques sueltos en horizontal: Provoca un salto de página con cada cheque. El punto del salto lo determina el controlador de impresión y no la configuración especificada en el campo "Altura del cheque" explicada aquí.
- Hoja de cheques (varios cheques en una hoja): Se imprimen todos los cheques/pagarés que quepan en la hoja de tamaño especificado en el controlador de impresión, o sea, para la impresora seleccionada.
- Cheques sueltos en vertical: Imprime un cheque por página, pero en formato vertical, o sea, introduciendo el cheque de forma vertical en la impresora.

#### **Cheques sueltos en horizontal**

Para imprimir cheques de un talonario de cheques ordinario no hemos de tener en cuenta ninguna consideración especial; al menos, en lo que a software se refiere. Sobre el hardware, la impresora ha de ser capaz de transportar el cheque por sus mecanismos y expulsarlo.

#### **Papel continuo**

Cuando se trata de imprimir los cheques en papel continuo, un aspecto fundamental es la altura del cheque, que ha de establecerse directamente desde la configuración de la impresora en Windows. Los pasos a seguir son:

1. Crear un formato de papel personalizado (si no lo hemos hecho previamente).

2. Asignar ese formato a la impresora que se desee utilizar para la impresión de cheques.

Para crear lo que Microsoft llama un Formulario (un formulario viene a ser el formato de papel personalizado del paso 1 que, una vez creado, podremos asignarlo a cualquier impresora del sistema), el procedimiento es diferente según sea el sistema operativo en el que estemos trabajando. En Windows 7 y superiores se abre la ventana de "Dispositivos e impresoras" y se selecciona una impresora cualquiera para que se muestre el comando "Propiedades del servidor de impresión" en el que hemos de pinchar. En Windows XP la ventana que hemos de abrir se denomina "Impresoras y faxes" y, en vez de seleccionar una impresora cualquiera, hemos de pinchar con el botón derecho del ratón sobre cualquier área sin iconos de la ventana. En el menú emergente que aparecerá, seleccionamos "Propiedades del servidor".

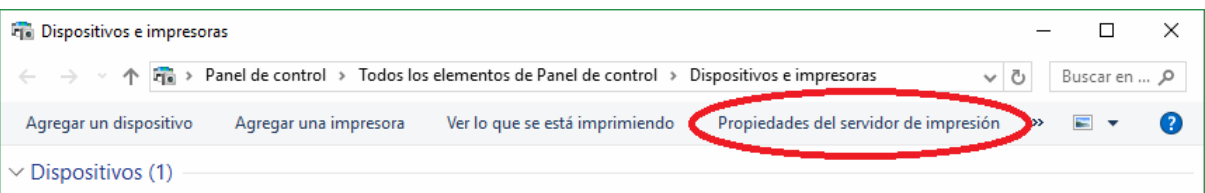

Ilustración 2. La cabecera de la ventana de impresoras en Windows 10, donde se muestra el comando de acceso a las propiedades del servidor de impresión después de seleccionar una impresora

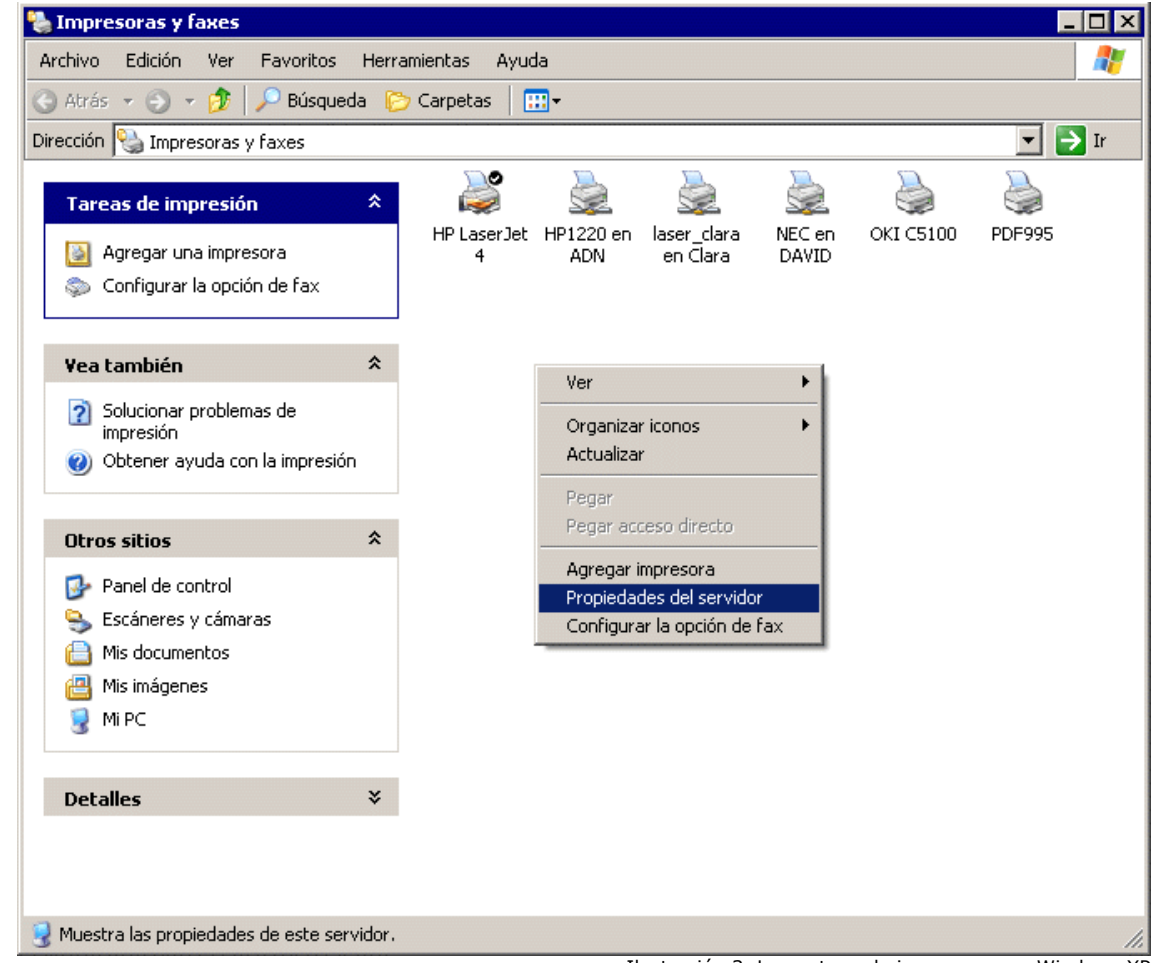

Ilustración 3. La ventana de impresoras en Windows XP

Esto nos llevará a la ventana que puede verse en la Ilustración 4. Allí se marca la casilla "Crear un formulario nuevo", se escribe el nombre que deseamos dar al nuevo modelo de papel (en la

ilustración, Cheques), se establecen las dimensiones<sup>2</sup> y los márgenes y se pulsa en el botón Guardar formulario.

Con esto, está listo para ser usado este formato de papel (en cualquier impresora que admita formatos personalizados), por lo que ya sólo es cuestión de pinchar con el botón derecho del ratón sobre la impresora en la que desea imprimir los cheques y seleccionar la opción "Propiedades". En el cuadro de diálogo que aparezca se ha de localizar la opción para seleccionar el tamaño del papel entre los que se ha de encontrar el tipo creado en el paso anterior.

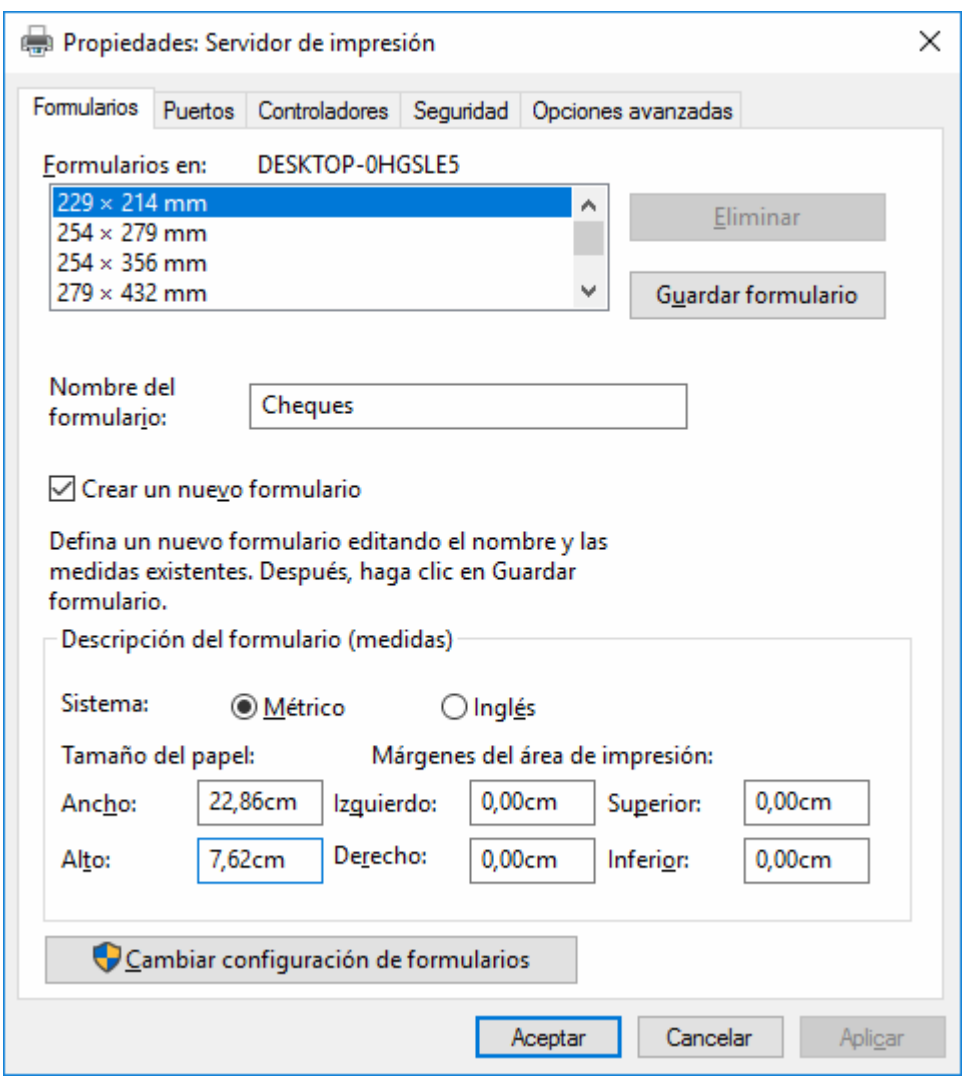

Ilustración 4. Creación de un nuevo formato de papel para la impresora

#### **Hoja de cheques**

Para este formato de cheque, la anchura y altura de la hoja de cheques se determina en las propiedades del servidor de impresión. El procedimiento es idéntico al descrito para los cheques de papel continuo. Obviamente, sólo es necesario hacer esta configuración si nuestra hoja no tiene un tamaño estándar y, consecuentemente, no figura entre los tamaños de papel disponibles de antemano.

i<br>I 2 Con respecto a las dimensiones que se pueden establecer, hay que tener en cuenta un par de detalles muy importantes: 1.- Ancho: Es necesario especificar un ancho de 21 cm. o más incluso, aun cuando la anchura real del cheque sea menor. 2.- Altura: La altura especificada ha de ser la real del cheque/pagaré. La recomendación es que no se haga el cálculo considerando únicamente un cheque, sino midiendo la altura total de varios (10, por ejemplo) y luego dividiendo ese total entre el número de cheques (10, por ejemplo), para evitar errores en la mayor medida posible.

Sin embargo, la altura a destinar a cada cheque dentro de la hoja viene determinada por nuestra indicación en Imprimir cheques para el valor "Altura del cheque" del diálogo de configuración del cheque.

#### **Cheques sueltos en vertical**

Al tratarse de impresión de cheques sueltos, al igual que ocurre con los cheques sueltos en horizontal, no es necesario tener en cuenta el tamaño del papel y, consecuentemente, no tendremos que preocuparnos de hacer nada especial en el servidor de impresión.

Sin embargo, dependiendo de la ubicación por la que se introduzca el cheque en la impresora, sí puede ser necesario hacer cálculos adicionales para situar los elementos del cheque. Convendría empezar imprimiendo en una hoja normal (A4 por ejemplo) un cheque para obtener la ubicación en la que se imprime.

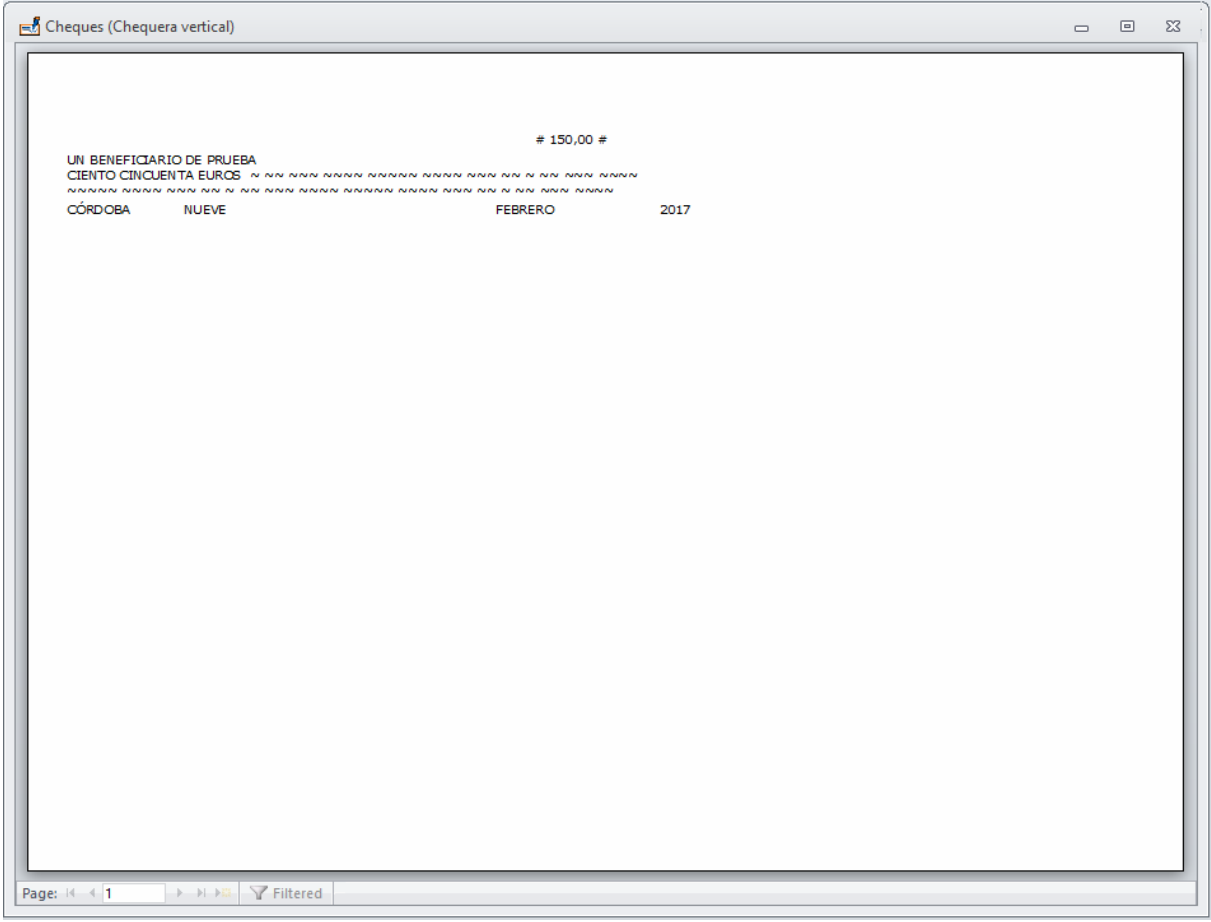

Ilustración 5. Vista previa de impresión de cheques sueltos en vertical

A la vista de la hoja impresa podremos determinar si es necesario hacer algún cambio en la configuración o no. Si la hoja resultante que vemos en la Ilustración 5 se hubiera obtenido introduciéndola en la máquina por la parte izquierda de la imagen y el alimentador del cheque estuviera en la parte derecha de la impresora, el resultado sería válido sin más. Sin embargo si el alimentador de cheques estuviera en el centro de la impresora, deberíamos desplazar la impresión hacia ese punto. Para ello, en la configuración de los elementos del cheque necesitaríamos aumentar la altura unos centímetros (serían: ancho hoja – ancho cheque ÷ 2 ≈ 6). Si la hoja se introdujese por la derecha, vemos que la impresión comienza muy tarde para lo que es la longitud del cheque. Para que comience antes, necesitamos desplazar hacia la derecha todos los elementos, así que habría que aumentar el valor de la propiedad Izquierda a todos los elementos tantos centímetros como deseemos que comience antes la impresión.